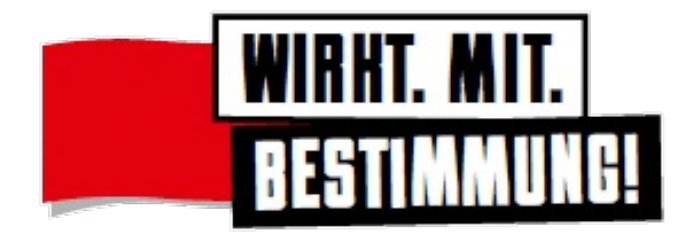

# Das IGBCE-Kampagnenportal für die Aufsichtsratwahl

Einführung in Aufbau und Funktionsweise

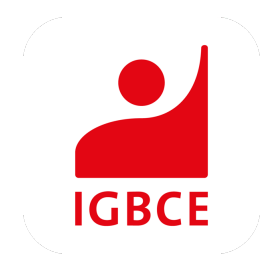

#### **aufsichtsrat.igbce.de**

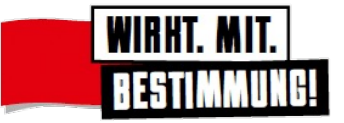

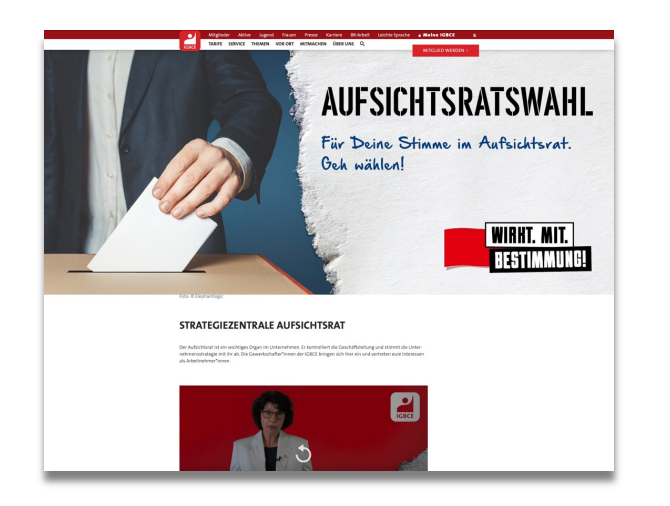

#### **MATERIALIEN ZUR AUFSICHTSRATSWAHL IM IGBCE-KAMPAGNENPORTAL**

Für die Durchführung der Aufsichtsratswahlen werden von der IGBCE eine Reihe von Materialien für Print- und digitale Anwendungen bereitgestellt. So etwa Plakate und Flyer oder Vorlagen für Social-Media-Kacheln.

Einige der bereitgestellten Materialien können angepasst bzw. individualisiert werden.

Registrierung für das IGBCE-Kampagnenportal

Kurzanleitung zur Nutzung des IGBCE-Kampagnenportals

**IGBCE-Kampagnenportal** 

- Über die Webseite aufsichtsrat.igbce.de gelangst du zu allen Materialien zur Aufsichtsratswahl
- Hier findet sich auch ein Link zur Registrierung für das IGBCE-Kampagnenportal und ein Link zum Kampagnenportal selbst.

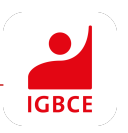

## **Die Registrierung**

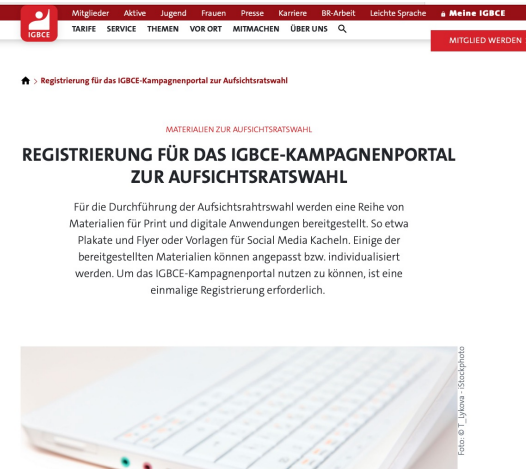

Bitte fülle die nachfolgenden Formularfelder aus und schicke das ausgefüllte Formular ab. Du erhältst nach ca. 1-2 Werktagen eine E-Mail mit deiner Freischaltungs-Bestätigung. Diese Registrierung ist nicht für Hauptamtliche gedacht. Diese werden über den zentralen Einkauf der IGBCE freige schaltet. Bitte melde dich dafür ner E-Mail hier

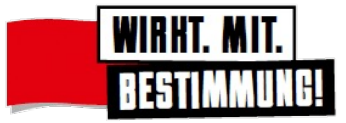

- § Auf **aufsichtsrat.igbce.de** können sich Interessierte für das Kampagnenportal registrieren.
- § Du bekommst im Anschluss an die Registrierung (ca. 2-3 Werktage) einen Zugang an die angegebene E-Mail-Adresse geschickt und musst ein Passwort festlegen.
- § *Der Zugang für Hauptamtliche läuft über den Zentraleinkauf der IGBCE.*

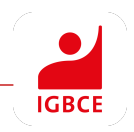

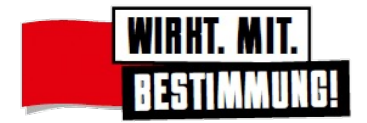

## **Das Kampagnenportal – die Startseite**

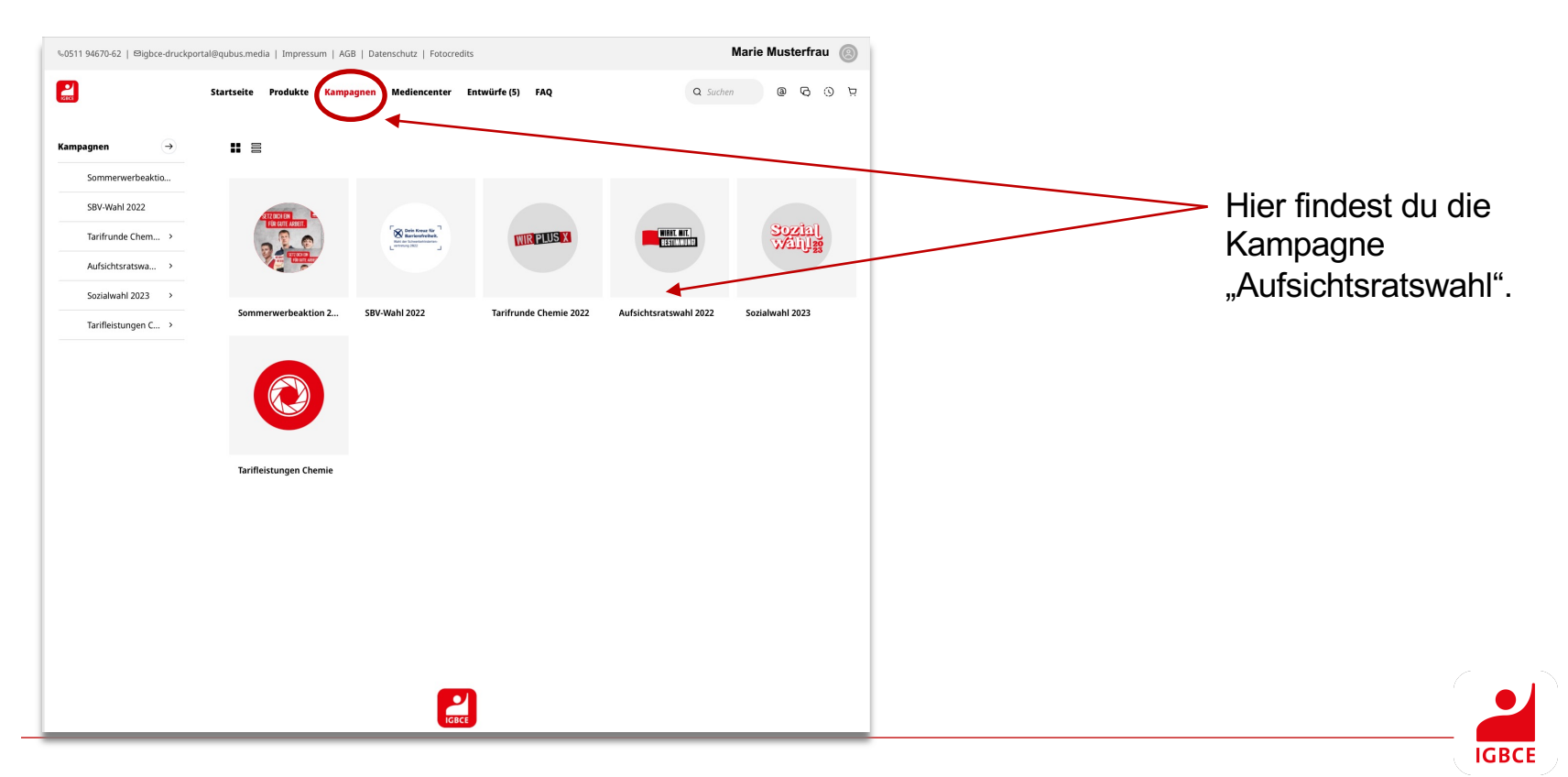

#### **Das Kampagnenportal – Kampagnen**

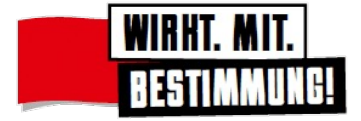

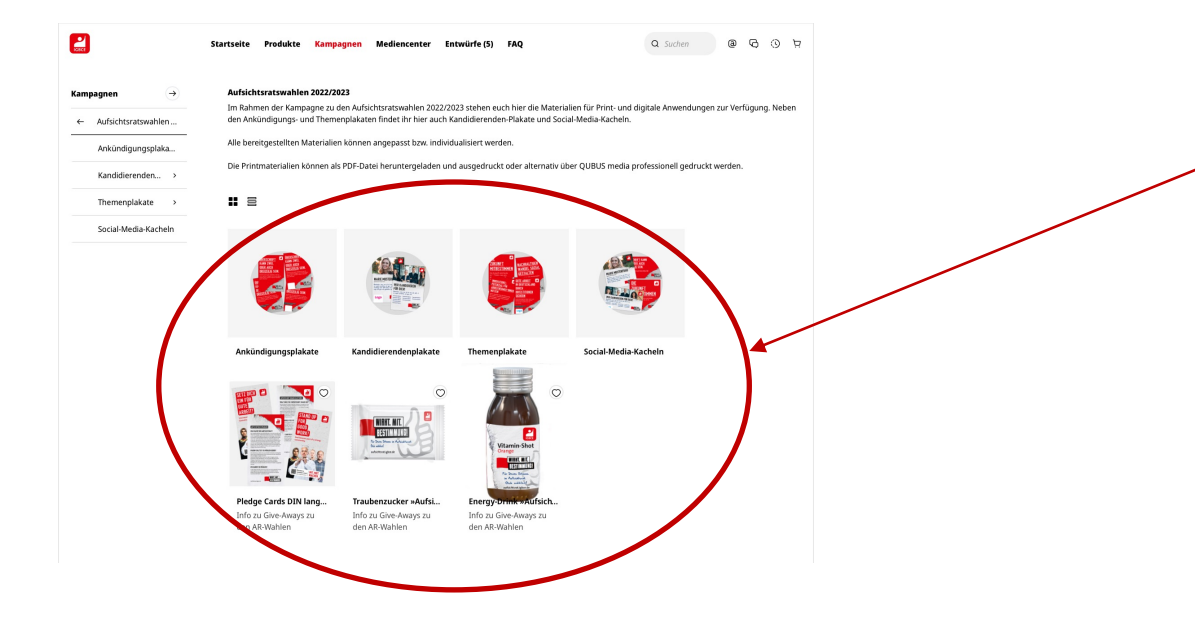

Wenn du auf den Bereich Kampagnen klickst, werden dir unter dem Reiter "Aufsichtsratswahl" alle Produkte, die es zur Aufsichtsratswahl gibt, angezeigt.

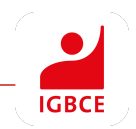

#### **Die Produktpalette**

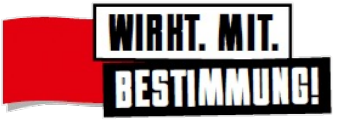

Die Produkte werden für die unterschiedlichen Phasen des Wahlkampfs bereitgestellt. Sie sind vielfältig und flexibel, um für verschiedene Einsatzbereiche nutzbar zu sein.

Sie umfassen digitale Anwendungen und Druckprodukte in verschiedenen Formaten. Außerdem werden dir hier auch begleitende Kampagnen-Materialien (z.B. GiveAways/Streuartikel) angezeigt, die du über den IGBCE-Shop bestellen kannst.

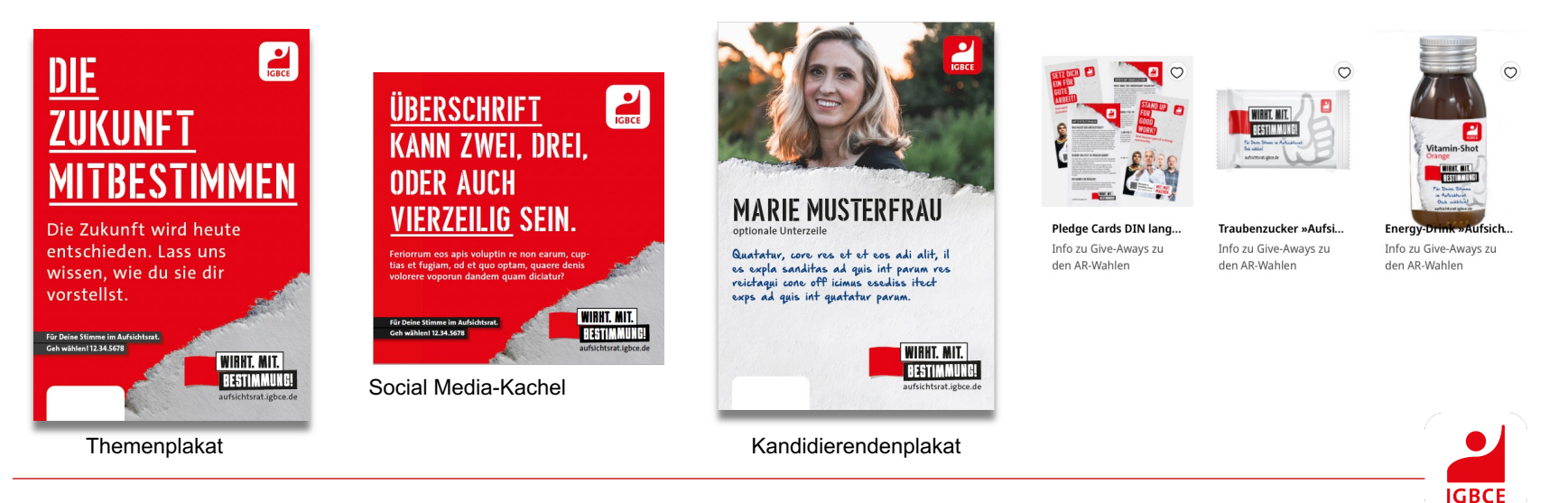

#### **Printprodukte**

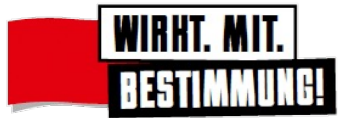

Grundsätzlich gibt es zwei Versionen von Printprodukten:

#### § **"Druck":**

Diese Materialien können mit oder ohne Anpassung für die Aufsichtsratswahl genutzt werden. Am Ende der Auswahl werden diese Produkte von der Druckerei Qubus **gedruckt** und an den\*die Bestellende versandt.

#### § **"Download":**

Diese Materialien können mit oder ohne Anpassung für die Aufsichtsratswahl genutzt werden. Am Ende der Auswahl werden diese als Downloaddatei direkt **digital** an den/die Bestellende übermittelt.

■ Hinweis: Nicht alle Produkte gibt es in beiden Versionen.

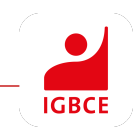

## **Individualisierung**

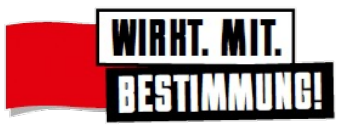

**IGBCE** 

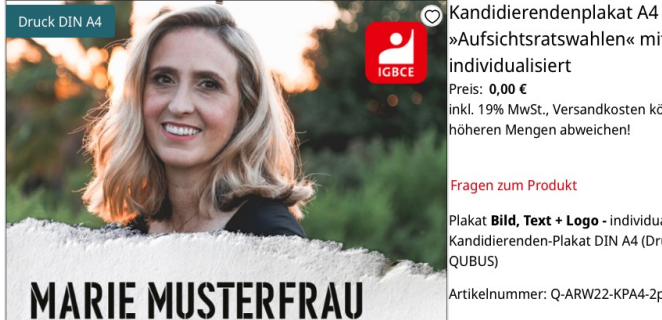

»Aufsichtsratswahlen« mit Logo, lindividualisiert Preis: 0.00 € inkl. 19% MwSt., Versandkosten können bei höheren Mengen abweichen!

#### Fragen zum Produkt

Plakat Bild, Text + Logo - individualisiertes Kandidierenden-Plakat DIN A4 (Druck von **LOUBUSI** 

 $\qquad \qquad \Box$ 

 $0,00\in$ 

Artikelnummer: Q-ARW22-KPA4-2p

**Weitere Informationen** 

Quatatur, core res et et eos adi alit, il es expla sanditas ad quis int parum res reictaqui cone off icimus esediss itect exps ad quis int quatatur parum.

optionale Unterzeile

Menge  $^{+}$ 10 Bruttopreis inkl. 19% MwSt., Versandkosten können bei höheren Mengen abweichen! **BESTIMMUNG!** aufsichtsrat.igbce.de Individualisierung starten

Beschreibung Produktdetails Staffelpreise Versand Bestellungen

**WIRHT. MIT.** 

Dieses Plakat kann mit deinem Bild, Logo und Text individualisiert werden.

- § Viele Produkte können individualisiert werden.
- Dazu einfach auf den "Individualisierung starten"-Button klicken

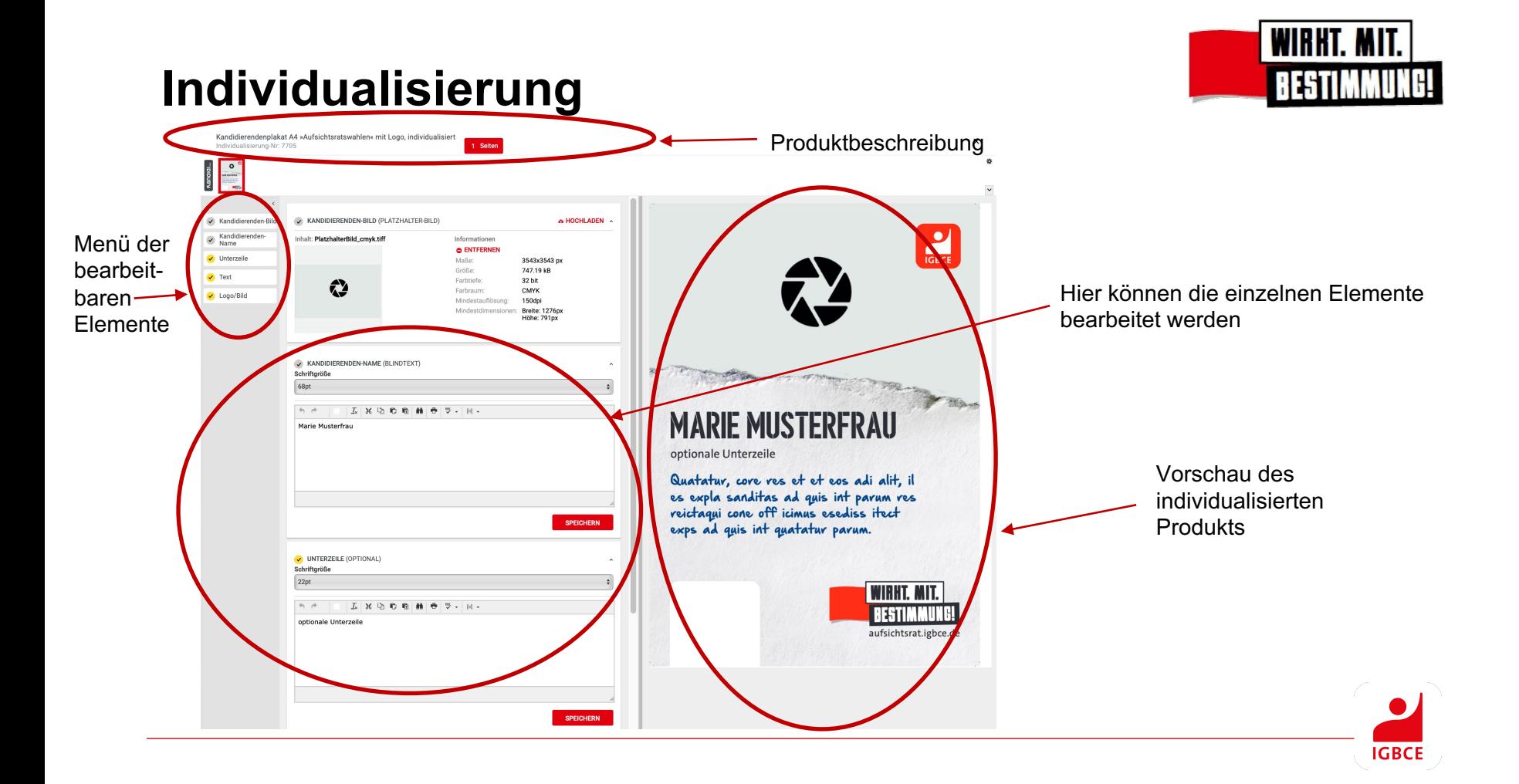

#### **Individualisierung**

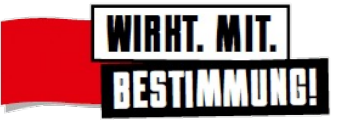

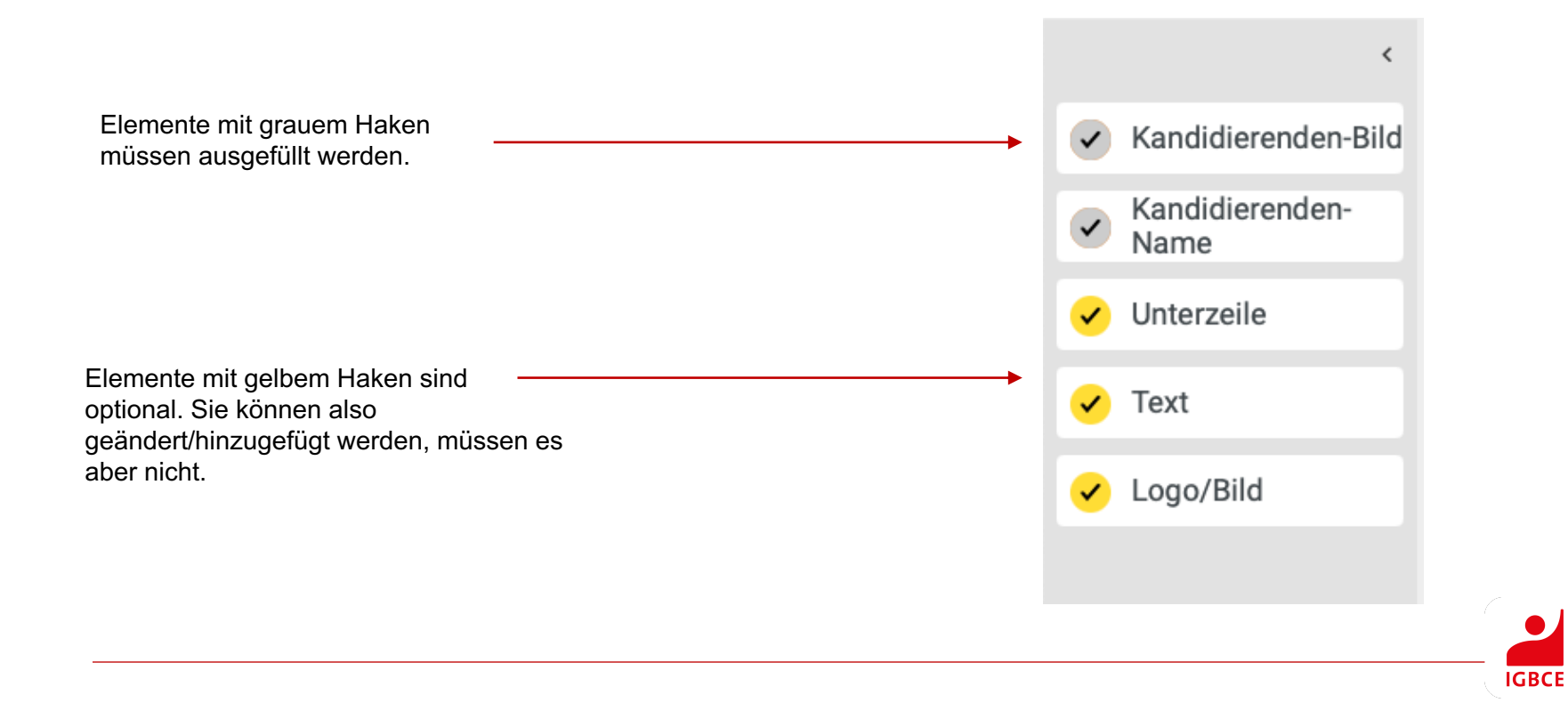

## **Individualisierung - Bilder**

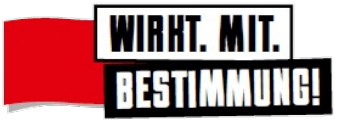

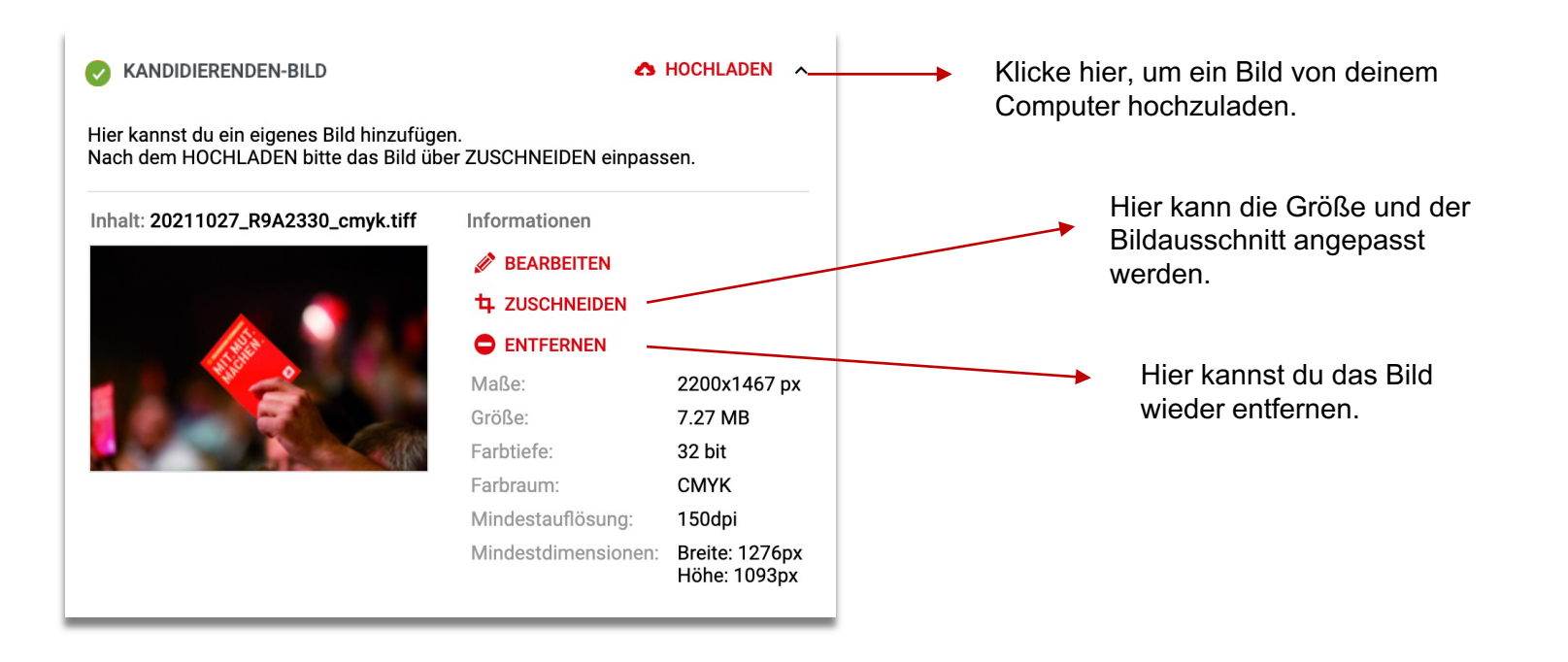

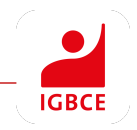

#### **Individualisierung – Bilder zuschneiden**

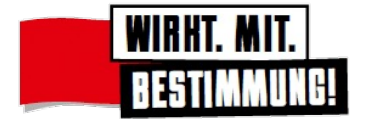

**ZUSCHNEIDEN** 

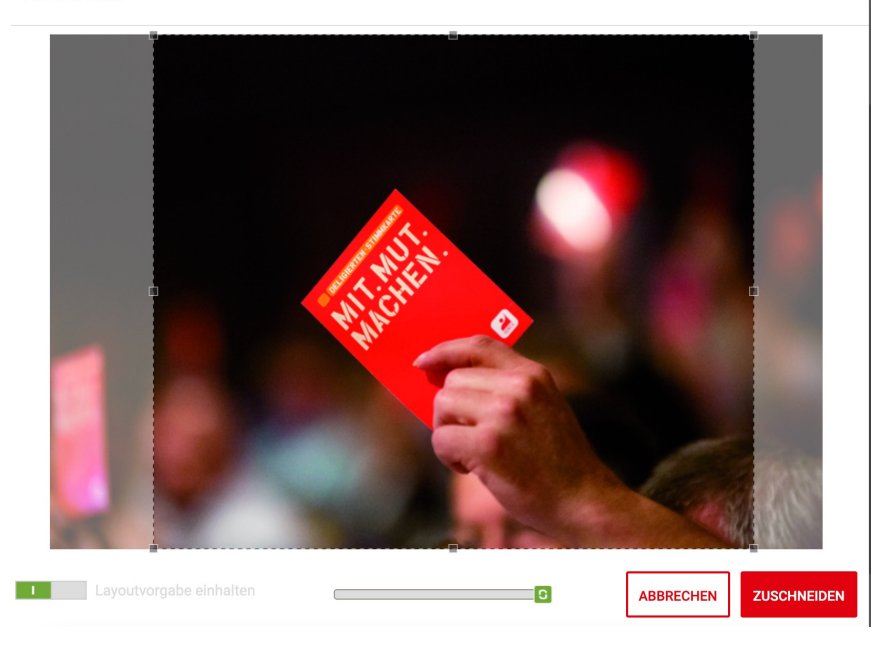

 $\odot$ 

Beim Zuschneiden kannst du das Bild in die gewünschte Größe ziehen. Bitte achte darauf, dass die Bilder eine genügend hohe Auflösung haben. Das Druckportal warnt dich, falls dies nicht der Fall ist.

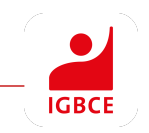

#### **Individualisierung - Texte**

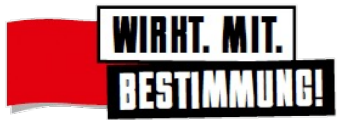

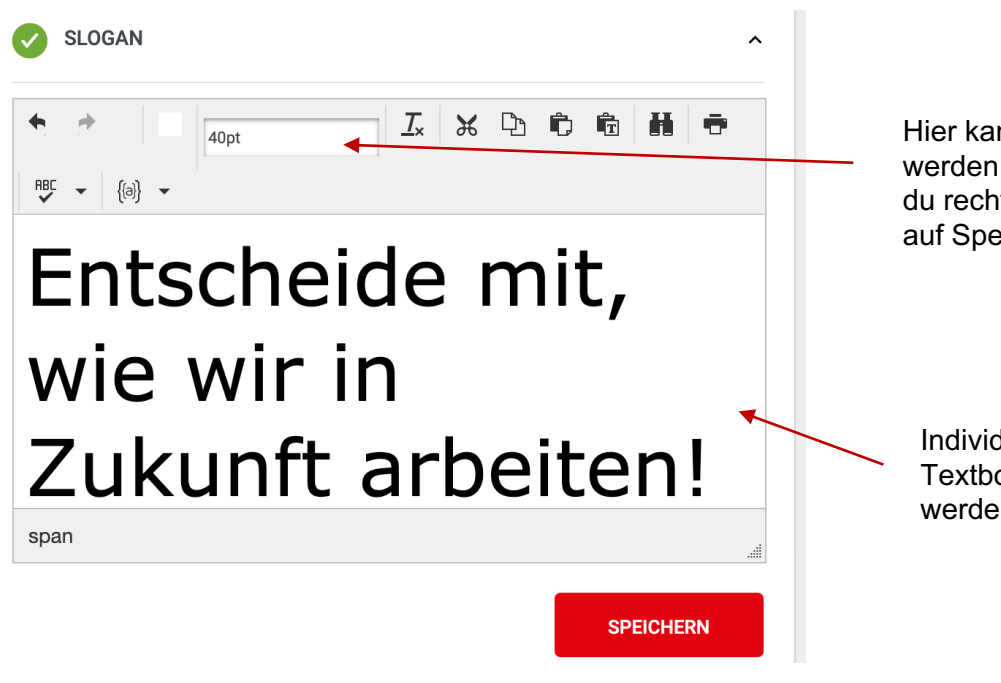

Hier kann die Schriftgröße geändert werden. Wie die Schrift dann wirkt, siehst du rechts in der Vorschau, nachdem du auf Speichern geklickt hast.

Individuelle Texte können einfach in der Textbox ausgefüllt bzw. geändert werden.

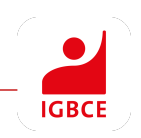

## **Individualisierung**

Wenn alle notwendigen Elemente bearbeitet sind, wird die Übersichtsseite oben grün und bekommt einen Haken.

Die Seite ist nun bereit zur Bestellung oder zum Download. Sie kann natürlich auch noch weiter bearbeitet oder geändert werden.

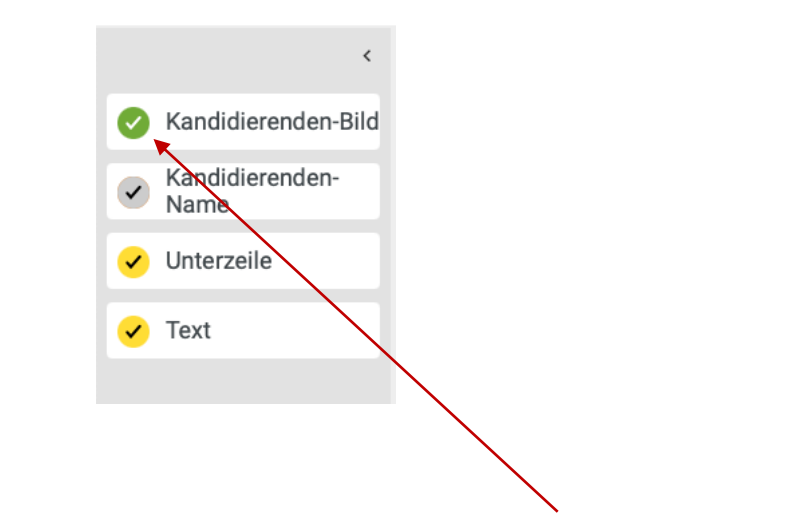

Wenn die Elemente mit grauen Haken fertig bearbeitet sind, werden die Haken im linken Menü grün.

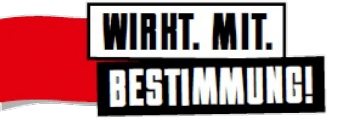

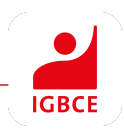

## **Individualisierung - Freigabe**

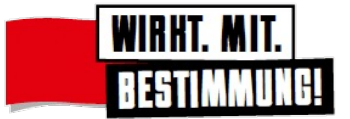

Kandidierendenplakat A4 »Aufsichtsratswahlen« individualisiert Individualisierung-Nr: 7707

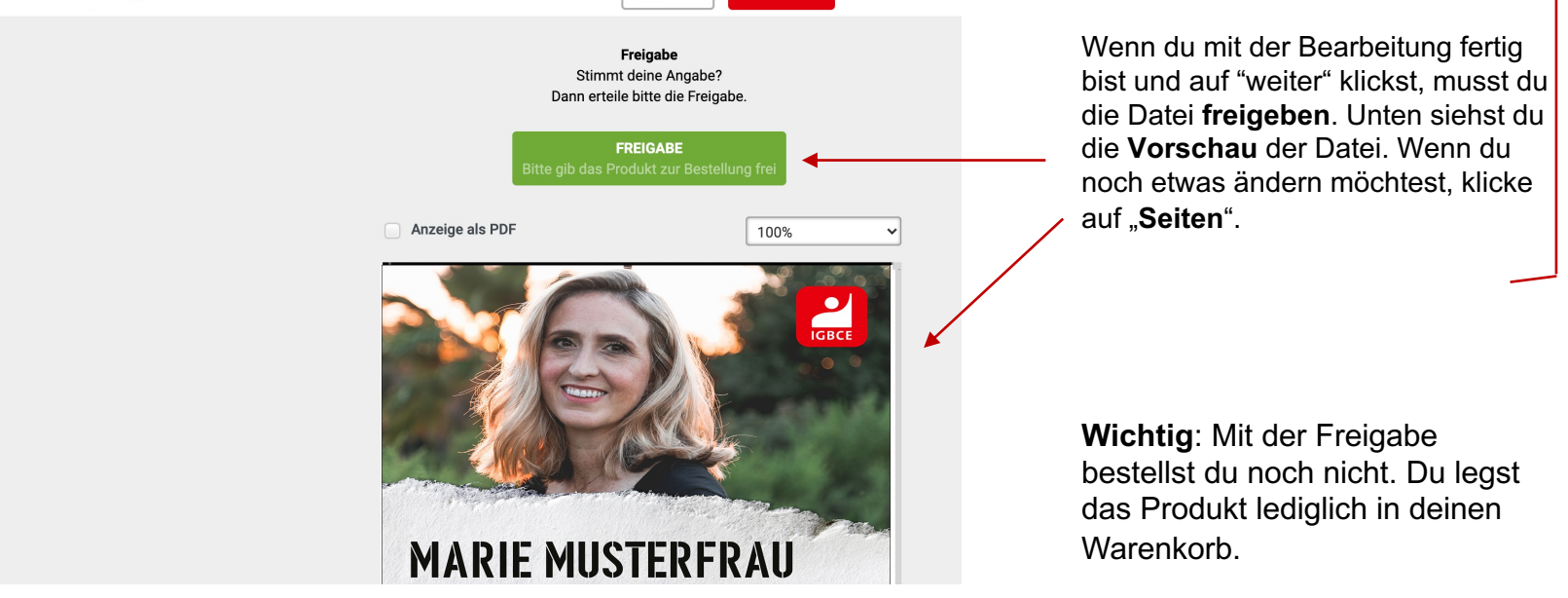

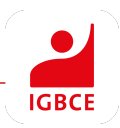

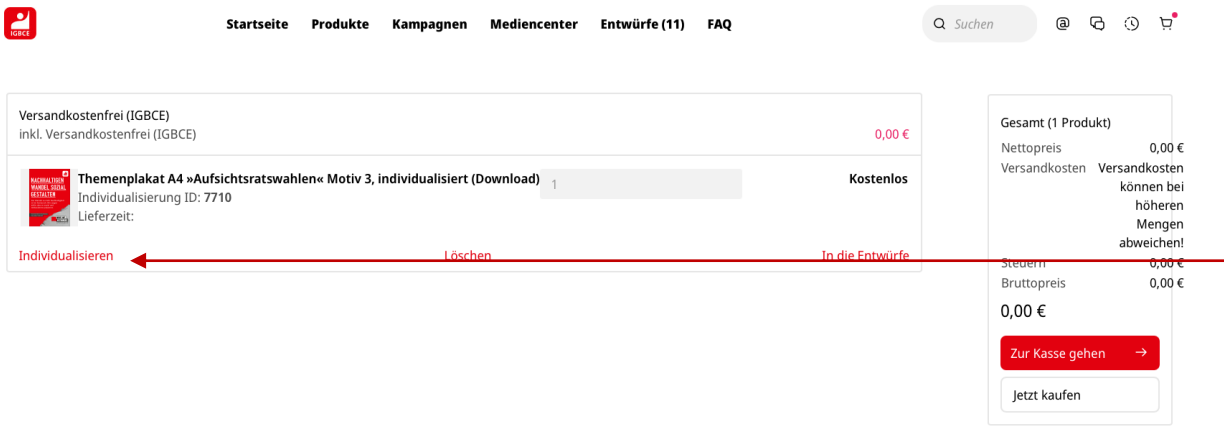

**Warenkorb**

Im Warenkorb werden dir alle Produkte angezeigt, die du zur Bestellung hinzugefügt hast.

Wenn du ein individualisiertes Produkt noch einmal anpassen möchtest, klicke auf "Individualisieren".

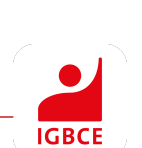

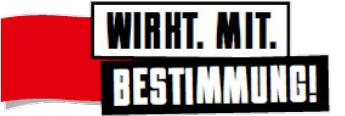

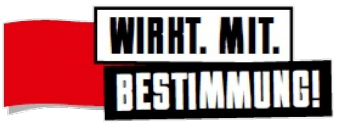

#### **Warenkorb anzeigen**

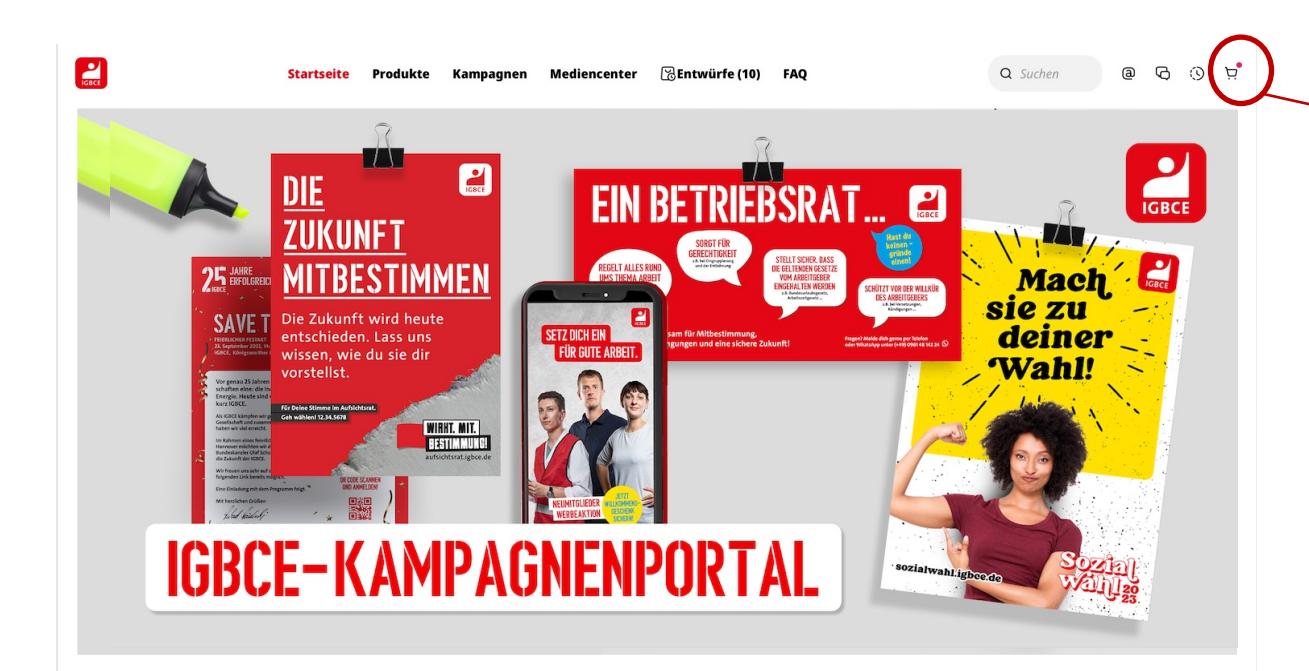

Hier ist dein Warenkorb, mit allen Produkten, die du zur Bestellung hinzugefügt hast.

Über den Warenkorb kannst du die Produkte wie in jedem Online-Shop bestellen.

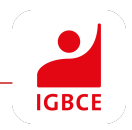

#### **Entwürfe anzeigen**

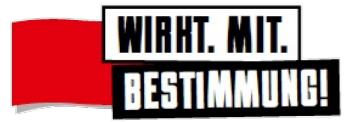

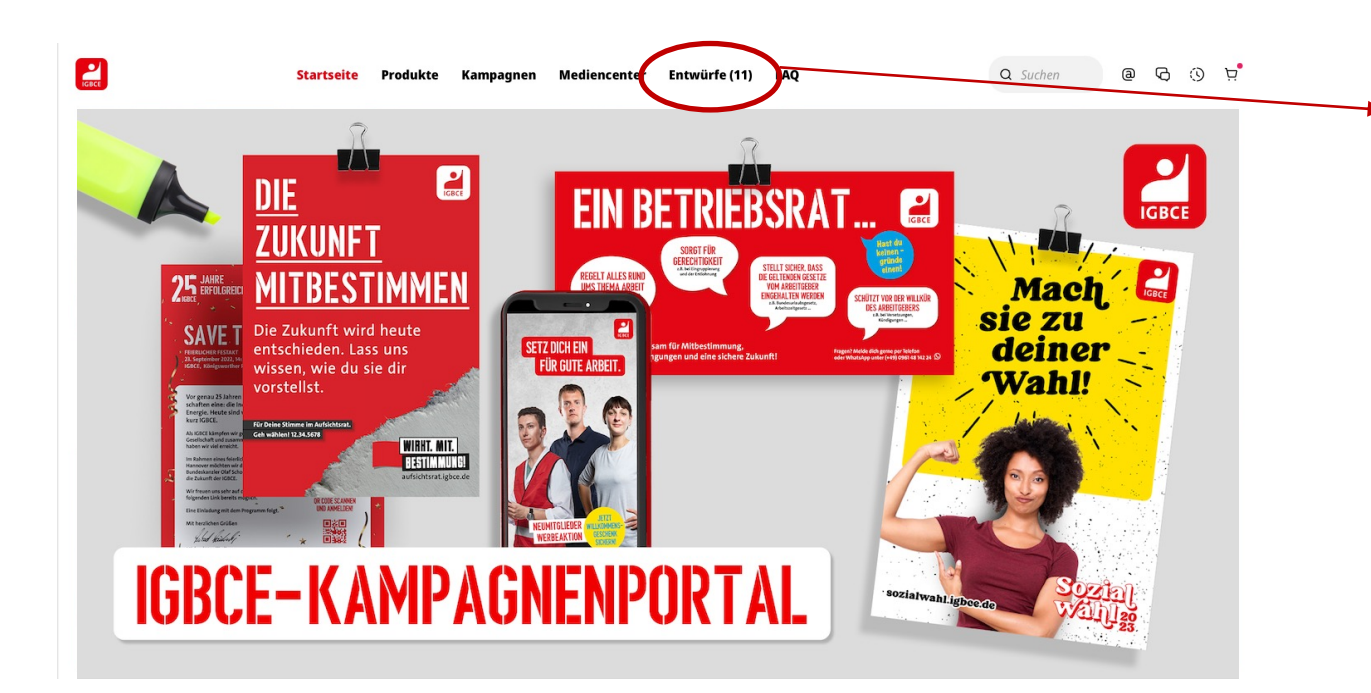

Hier findest du deine Entwürfe für individualisierte Produkte.

Du kannst also jederzeit die Bearbeitung pausieren und zu einem späteren Zeitpunkt weiterarbeiten.

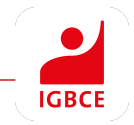

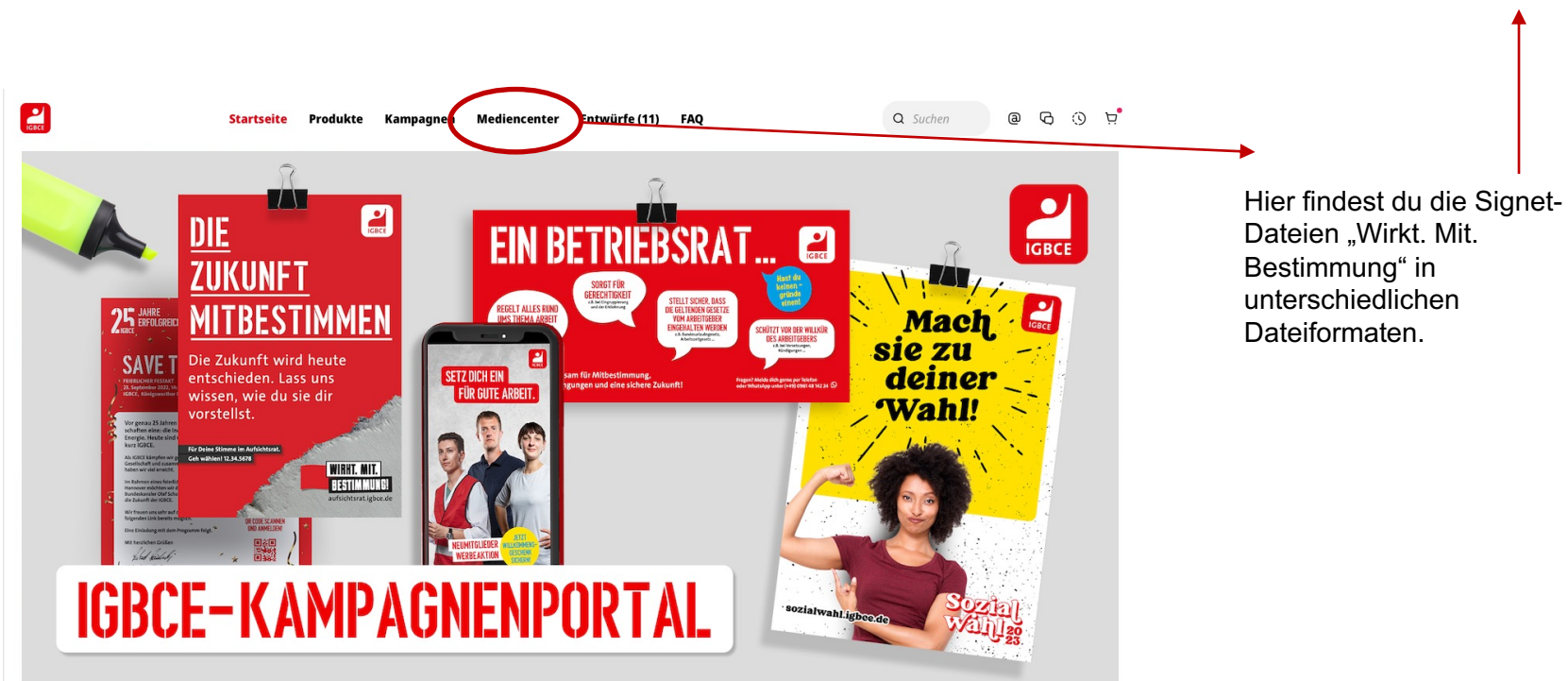

#### **Mediencenter**

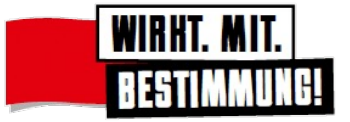

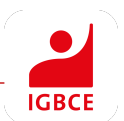

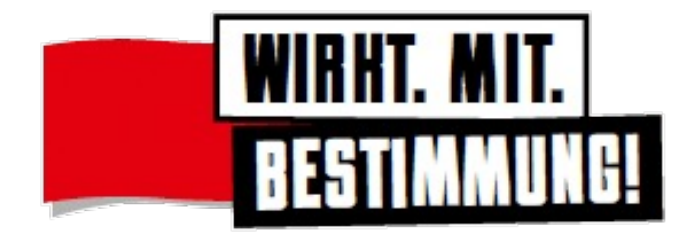

Stand: Dezember 2022

IGBCE VB5 – Mitbestimmung/Frauen

Königsworther Platz 6 30167 Hannover Tel 0511-7631-0 Fax 0511- 7631 286

**IGBCE** 

#### **IGBCE.DE**